# **INSTRUÇÕES PARA ABERTURA DO PROTOCOLO ON-LINE – AUTÔNOMO/PROFISSIONAL LIBERAL**

- **1)** Acesse o site: http://tmiweb.joinville.sc.gov.br/protocolo/index.jsp
- **2)** Clique no Grupo de Serviço:

O Atendimento SAMA - ALVARÁ DE LOCALIZAÇÃO (EMISSÃO)

**3)** Selecionar o serviço desejado

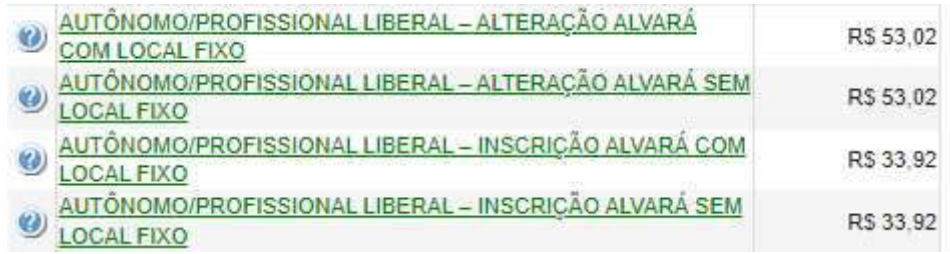

### **4)** Preencha o CPF do requerente:

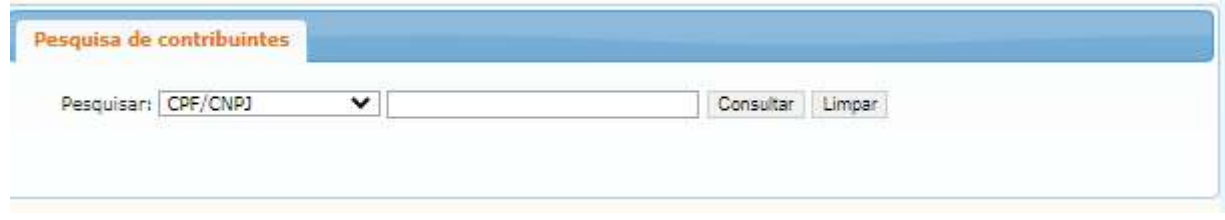

**5)** Clique em "Consultar" (Deverá aparecer os dados do requerente):

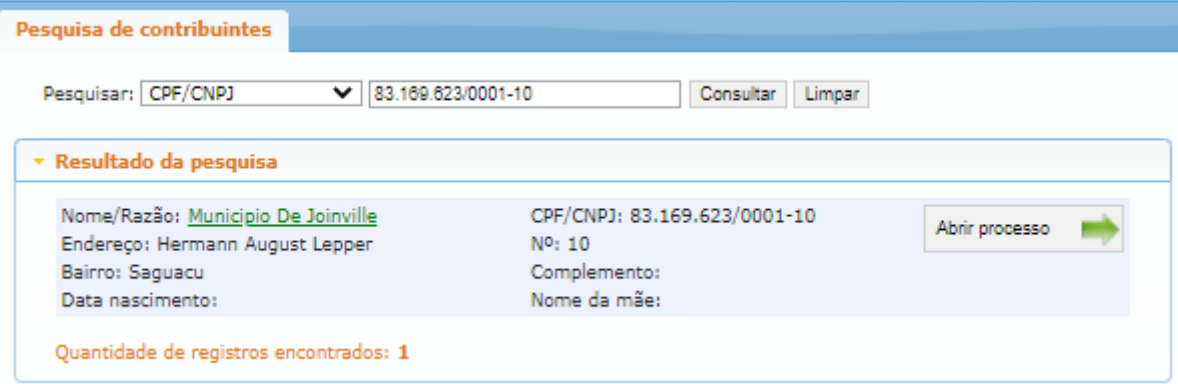

**Observação: Caso apareça a mensagem abaixo, solicite ao e-mail sama.ucp@joinville.sc.gov.br o cadastro do requerente, enviando CPF/RG ou CNH e endereço:**

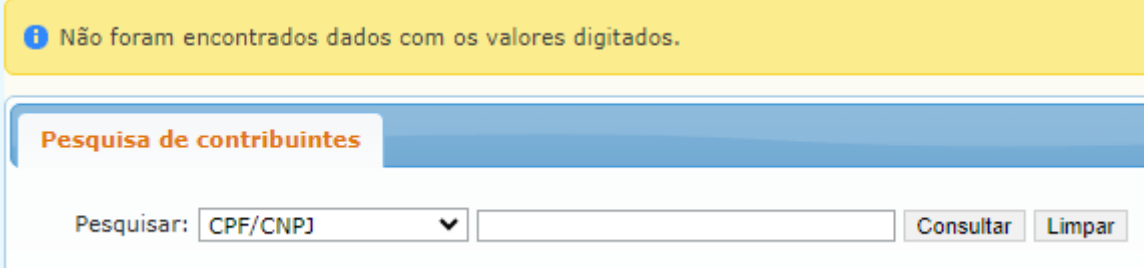

- **7)** Clique em "Abrir processo".
- **8)** O sistema abrirá a página para o preenchimento dos dados do contribuinte.

### **Todos os campos com asterisco são obrigatórios.**

### **9)** Preenchendo os campos:

**9.1)** Identificadores:

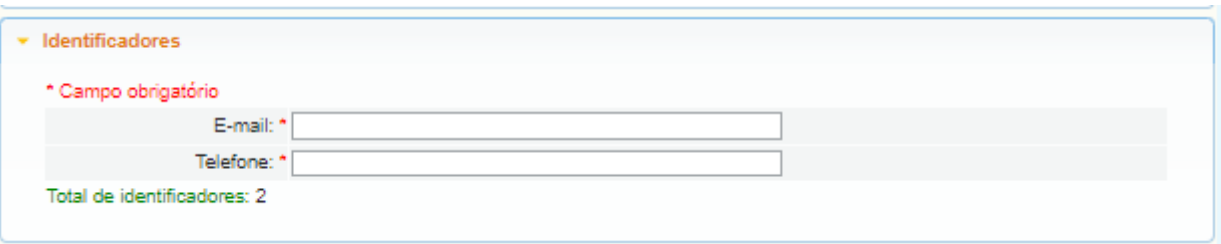

E-mail: endereço do SEU e-mail de uso atual, pois as informações sobre o processo serão enviadas a ele.

Telefone: número de telefone pessoal/profissional.

**9.2).** Localização:

Segue exemplo:

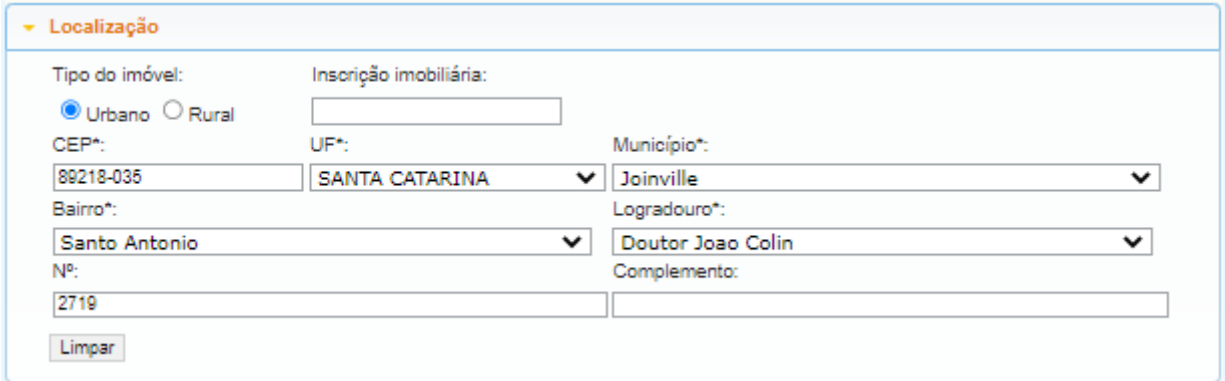

### **9.3)** Documentos obrigatórios:

A lista de documentos obrigatórios está disponível no site:

https://www.joinville.sc.gov.br/servicos/requerer-alvara-de-licenca-para-localizacao-e-permanencia-paraautonomo-e-ou-profissional-liberal/

Em caso de dúvidas, envie mensagem de texto para o whatsapp (47) 9 8824-8265.

**9.4)** Observações pertinentes ao processo (súmula): Campo para ser preenchido com sua solicitação.

Segue exemplo:

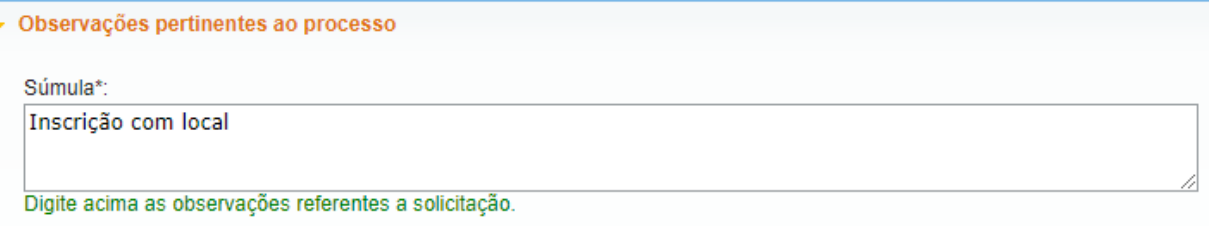

# **9.5)** Gravar processo **(ATENÇÃO)**

Preencher com **SEU** e-mail válido e de uso constante, pois será para este e-mail que o sistema enviará as mensagens automáticas sobre o processo.

#### Segue exemplo:

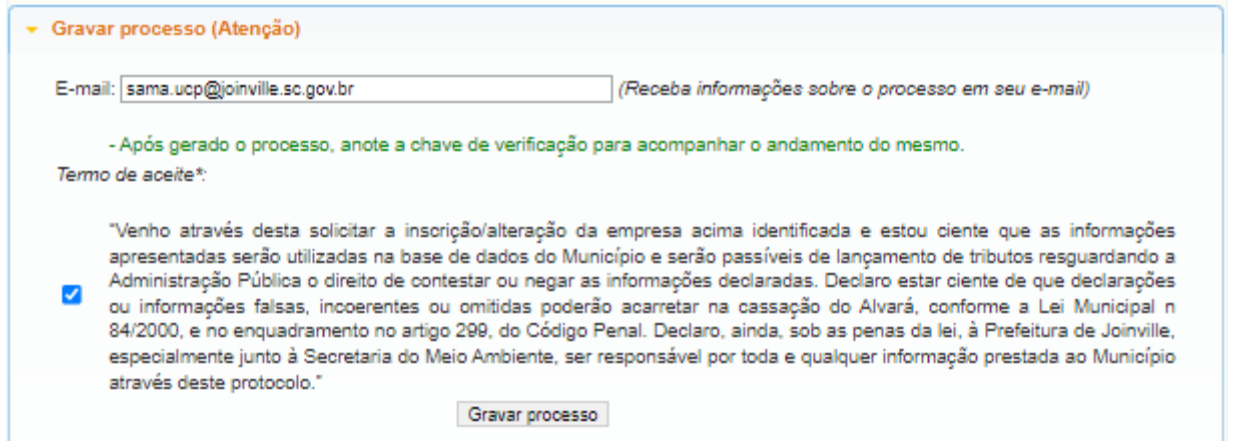

### **9.6) Clicar em "GRAVAR PROCESSO".**

Ao gravar o processo será gerado número de protocolo e uma chave de acesso para que você possa consultar o protocolo a qualquer momento pelo site abaixo:

http://tmiweb.joinville.sc.gov.br/protocolo/jsp/externo/index.jsp

O número do protocolo e a chave de acesso também serão enviadas ao e-mail que foi preenchido na abertura do protocolo, então pedimos que antes de gravar o processo, verifiquem os dados preenchidos para que não haja erros.

Segue exemplo:

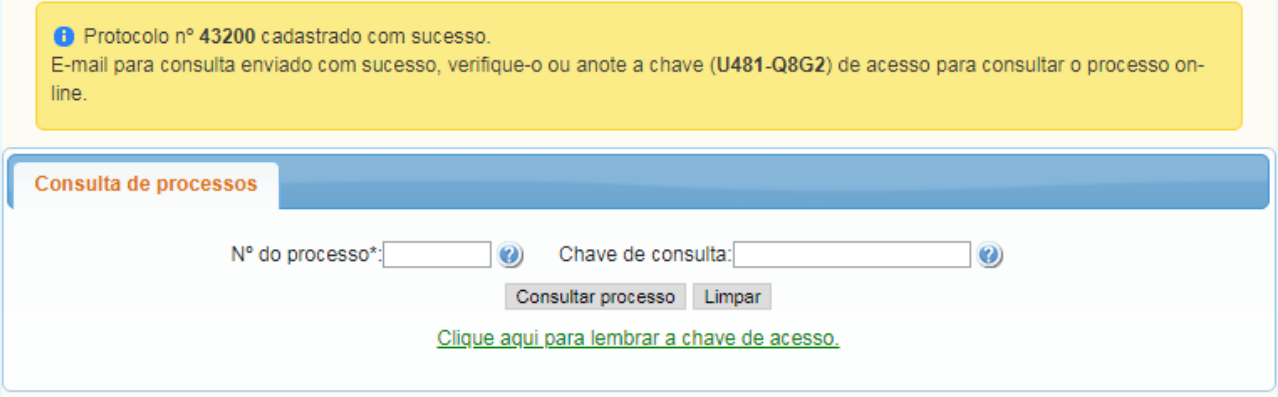

## **OBSERVAÇÕES IMPORTANTES:**

1) O protocolo será indeferido nos seguintes casos:

- Protocolo aberto com o CNPJ da contabilidade
- CPF de outro contribuinte

2) Para anexar documentos após gravar o protocolo ou para sanar pendências, siga os passos abaixo:

- 2.1) Acesse o site https://tmiweb.joinville.sc.gov.br/protocolo/jsp/externo/index.jsp
- 2.2) Preencha o número do protocolo e a chave de acesso que foram recebidos por e-mail

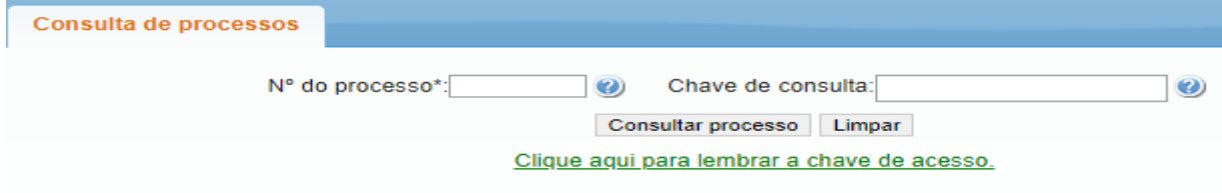

2.3) Ao entrar na tela do protocolo, clique em "Adicionar arquivo"

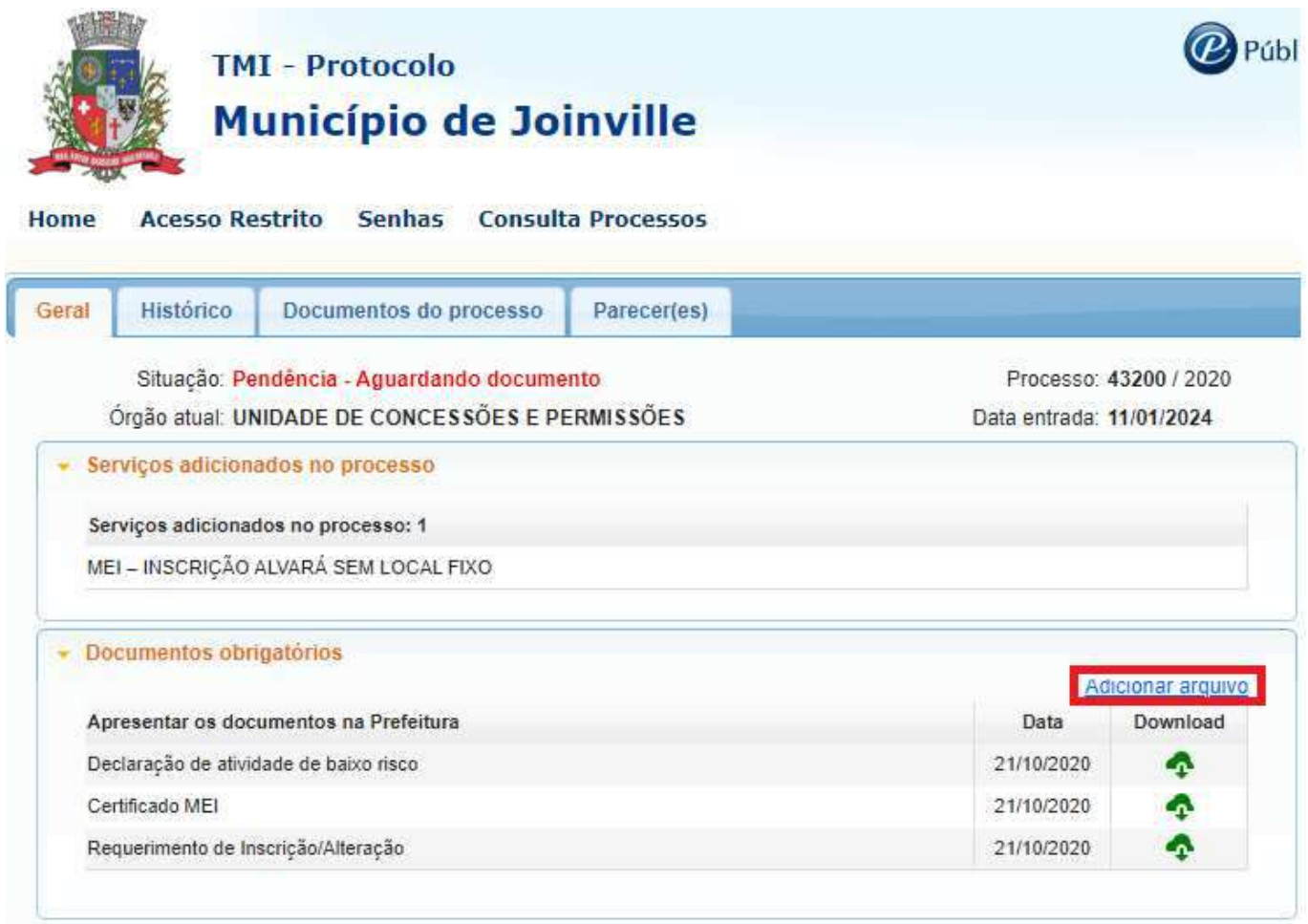

### 2.4) Selecione o arquivo desejado:

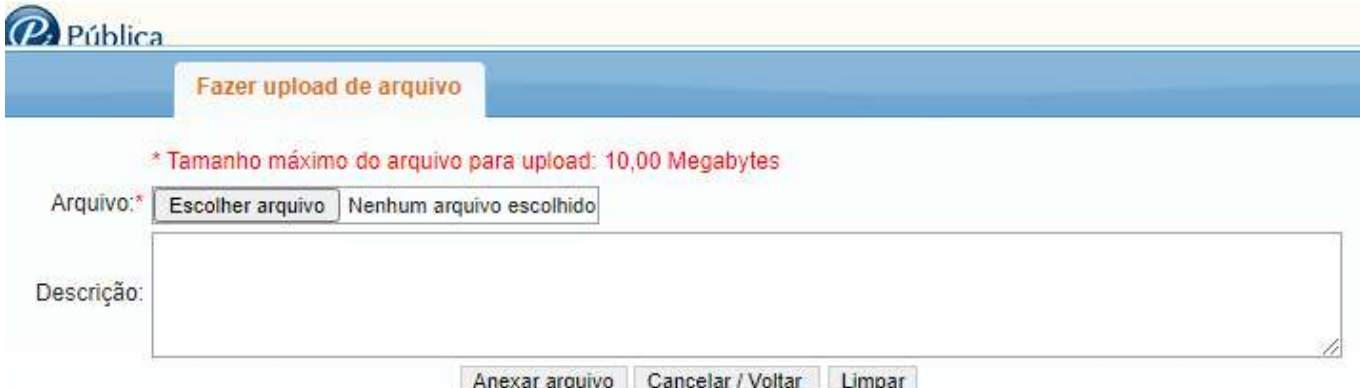

# **O ARQUIVO DEVE SER ANEXO EM FORMATO PDF.**

2.5) Após anexar, enviar e-mail solicitando a continuidade do protocolo.

# **SITES ÚTEIS**

Documentos para obter o alvará: https://www.joinville.sc.gov.br/servicos/requerer-alvara-de-licenca-paralocalizacao-e-permanencia-para-autonomo-e-ou-profissional-liberal/

Consulta do protocolo aberto: http://tmiweb.joinville.sc.gov.br/protocolo/jsp/externo/index.jsp

Impressão do alvará pelo site: http://tmiweb.joinville.sc.gov.br/cidadaoweb/jsp/alvara/index.jsp

Para dúvidas e informações entrar em contato com o setor de Emissão do Alvará de Localização pelo email: sama.ucp@joinville.sc.gov.br ou pelo whatsapp (47) 9 8824-8265 - Sala do Empreendedor.

Portal da Nota eletrônica: https://nfem.joinville.sc.gov.br/

Para informações sobre o cadastro fiscal e portal da nota eletrônica, favor enviar e-mail para fiscalville@joinville.sc.gov.br